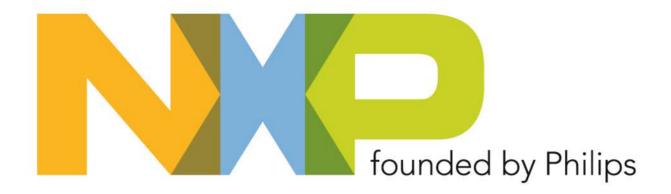

# SIMport User Guide Power MOSFET Online Design Tools from NXP

October, 19, 2007

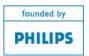

#### What Is SimPort?

- SimPort is a new online design tool for Power MOSFETs from NXP. these tools enable our customers to determine the best MOSFETs for their application. Two tools are available:
- Active Datasheet datasheet parameters can be extracted (using a Spice model) with user selectable test conditions. In this way the behaviour of the Power MOSFET can be assessed in conditions similar to those that will be experienced in the end application
- 2. Buck Designer the user inputs their application requirements for a DC-DC Buck Converter (Input & Output Voltage, Output Current etc.) and is presented with the optimum Power MOSFETs for their application. An online Spice simulation can then be performed.

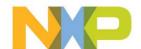

#### **Using the SimPort Tools**

define the test conditions under which MOSFET

characteristics are displayed. In this way, datasheet

the performance of the MOSFET within your design.

information is produced that will more accurately reflect

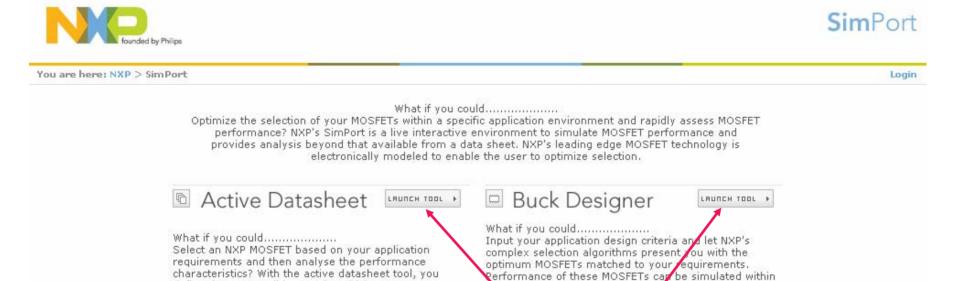

the application to give detailed power loss and

waveform analysis. MOSFET selections and simulation

results can be stored for your future reference or the

entire simulation environment can be downloaded to your own CC for fine-tuning and further analysis.

On reaching the NXP SimPort Website, select the tool that you wish to use. If not already done so, you will be asked to log into the site.

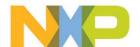

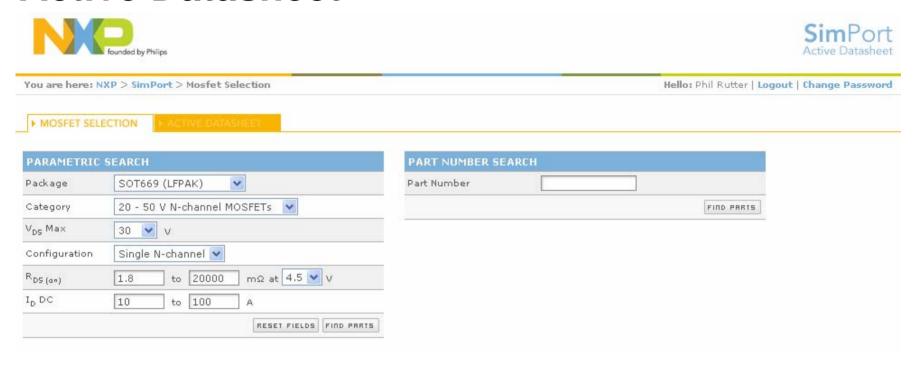

On entering the Active Datasheet, either perform a parametric search for a particular MOSFET using the criteria on the left of the screen, or by directly entering a part number in the right hand side of the screen. On pressing the "FIND PARTS" button all suitable MOSFETs will be displayed.

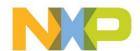

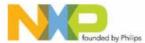

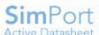

|                      | founded by Philips                                                      |                                     | Active Datash                           |        |      |        |           |                          |                    |  |
|----------------------|-------------------------------------------------------------------------|-------------------------------------|-----------------------------------------|--------|------|--------|-----------|--------------------------|--------------------|--|
| /ou are here: N      | NXP > SimPort > Mosfet Selection                                        |                                     |                                         |        |      |        | Hello: Ph | nil Rutter   <b>Lo</b> g | gout   Change Pass |  |
| ► MOSFET SEL         | ECTION . ACTIVE DATASHEET                                               |                                     |                                         |        |      |        |           |                          |                    |  |
| PARAMETRIC           | SEARCH                                                                  | PART NUMBE                          | R SEAR                                  | СН     |      |        |           |                          |                    |  |
| Package              | SOT669 (LFPAK)                                                          | Part Number                         |                                         |        |      |        |           |                          |                    |  |
| Category             | 20 - 50 V N-channel MOSFETs                                             |                                     |                                         |        |      |        |           | FIND PARTS               |                    |  |
| V <sub>DS</sub> Max  | 30 V                                                                    |                                     |                                         |        |      |        |           |                          |                    |  |
| Configuration        | Single N-channel                                                        | Onc                                 | e th                                    | ne re  | sult | s of   | the       | searc                    | h are              |  |
| <sup>R</sup> D5 (a+) | 1.8 to 5 mΩ at 10 ∨ V                                                   | disp                                | lave                                    | ed. s  | ele  | ct re  | auir      | ed Mo                    | OSFET f            |  |
| I <sub>D</sub> DC    | 10 to 100 A                                                             |                                     |                                         | •      |      |        | -1        |                          |                    |  |
|                      | RESET FIELDS PHRTS                                                      | turtr                               | ner a                                   | analy  | ysis | ì      |           |                          |                    |  |
|                      |                                                                         |                                     |                                         |        |      |        |           |                          |                    |  |
|                      | - 9 OF 9 ITEMS.  PACKAGE CATEGORY VD MA                                 |                                     | TD D 0                                  | BBBBBB | 01/0 | DDOONO | 01/0      | 0.00 (77/0)              |                    |  |
| H3830L               | PACKAGE CATEGORY VD MA<br>807669 (LFPAK) 20 - 50 V N-channel MOSFETs 30 | X CONFIGURATION<br>Single N-channel | 100000000000000000000000000000000000000 | 4.9    | @VG= | RDSON2 | @VG=      | QGD (TYP)                |                    |  |
| H3330L               | SOT669 (LFPAK) 20 - 50 V N-channel MOSFETS 30                           | -                                   | 100                                     | 4.5    | 4,5  | 3,3    | 10        | 6.9                      |                    |  |
| H4830L               | SOT669 (LFPAK) 20 - 50 V N-channel MOSFETs 30                           | Single N-channel                    | 84                                      | 4,8    | 4,5  | 7      | 10        | 5.4                      | i.                 |  |
| H3230S               | SOT669 (LFPAK) 20 - 50 V N-channel MOSFETs 30                           | Single N-channel                    | 100                                     | 6.5    | 4.5  | 3.2    | 10        | 13                       |                    |  |
| PH2925U              | SOT669 (LFPAK) 20 - 50 V N-channel MOSFETs 25                           | Single N-channel                    | 2.12.00.00                              | 3      | 4.5  | 3      | 4.5       | 20.2                     | 1                  |  |
| PH2525L              | SOT669 (LFPAK) 20 - 50 V N-channel MOSFETs 25                           | Single N-channel                    | 100                                     | 3.9    | 4.5  | 2.5    | 10        | 6.8                      |                    |  |
| PH4025L              | SOT669 (LFPAK) 20 - 50 V N-channel MOSFETs 25                           | Single N-channel                    | 99                                      | 6.2    | 4.5  | 4      | 10        | 5                        | •                  |  |
| PH2520U              | SOT669 (LFPAK) 20 - 50 V N-channel MOSFETs 20                           | Single N-channel                    | 100                                     | 2.7    | 4.5  | 2.7    | 4.5       | 18                       |                    |  |

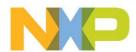

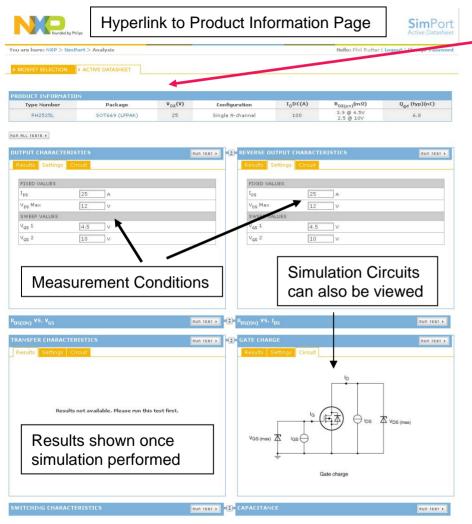

- Details of the selected MOSFET are then displayed, with hyperlinks to the product information page where the product datasheet and other information can be found
- A number measurements can be simulated where the user can change the test conditions
  - Output Characteristics
  - Reverse Output Characteristics
  - $-R_{DS(on)}$  vs.  $V_{GS}$  and  $I_{DS}$
  - Transfer Characteristics
  - Gate Charge
  - Switching Characteristics
  - Capacitance

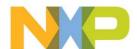

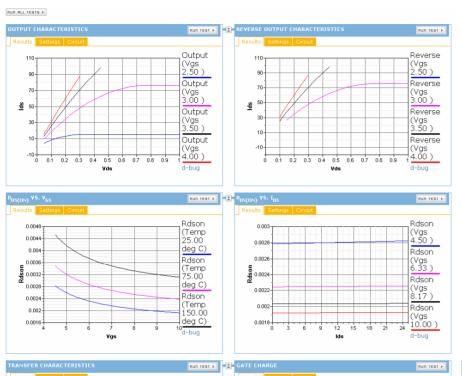

- Individual tests be performed by pressing the "RUN TEST" button
- Alternatively all tests can be run simultaneously by pressing the "RUN ALL TESTS" button.
- Once simulated the results are displayed

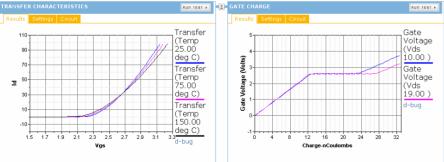

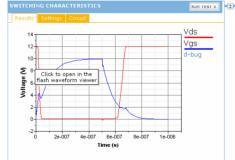

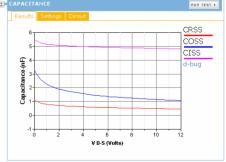

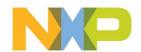

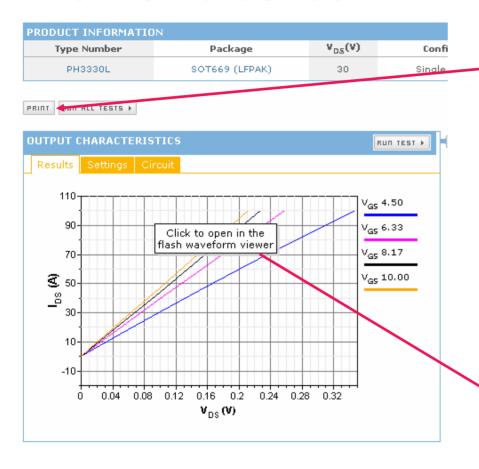

- The results can be printed out using the "PRINT" button
- Results can be analysed in more detail by clicking on the result graph to activate a flash viewer that allows individual data points to be accessed.

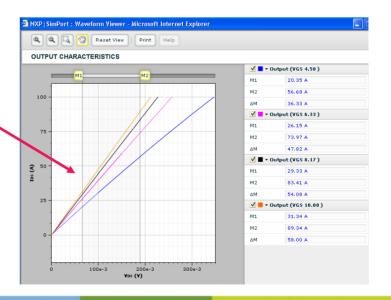

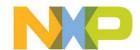

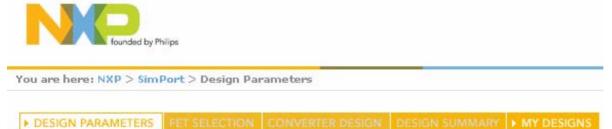

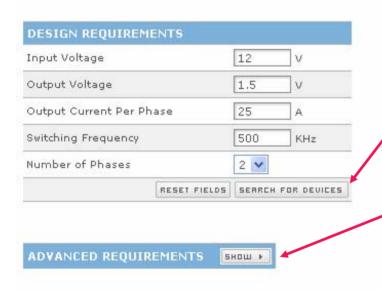

- For the initial MOSFET selection, basic design information is entered and the "SEARCH FOR DEVICES" pressed
- If more information is known about the intended design, then pressing the "SHOW" button will allow more parameters allowing for improved refinement of the MOSFET selection process

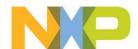

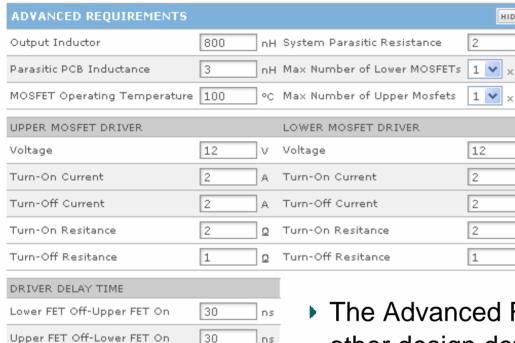

The Advanced Requirements section allows the other design details to be defined. This includes defining the properties of the MOSFET driver.

HIDE ▼

1 🗸 ×

12

2

2

2

1

mΩ

Α

Ω

Ω

Note that driver delay time may need to be increased if cross conduction is observed in the SPICE simulations

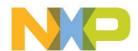

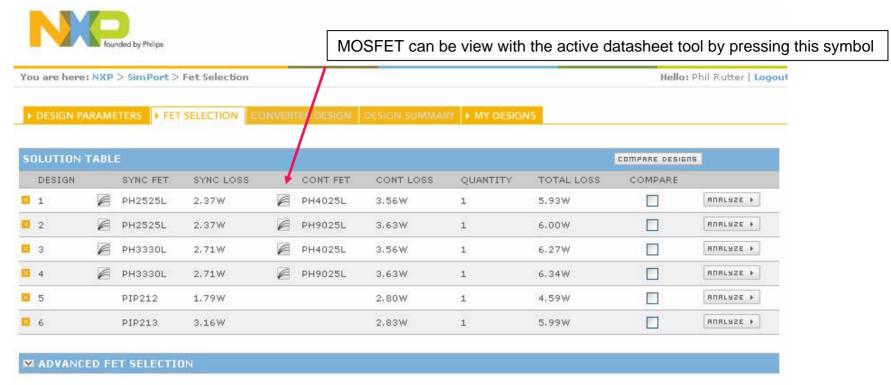

- ▶ The optimal Power MOSFETs are automatically chosen.
- ▶ To proceed to the SPICE analysis, click the "ANALYZE" button for the MOSFET pair of your choice
  - Note the Control FET is the high side device, and Sync FET the low side

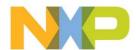

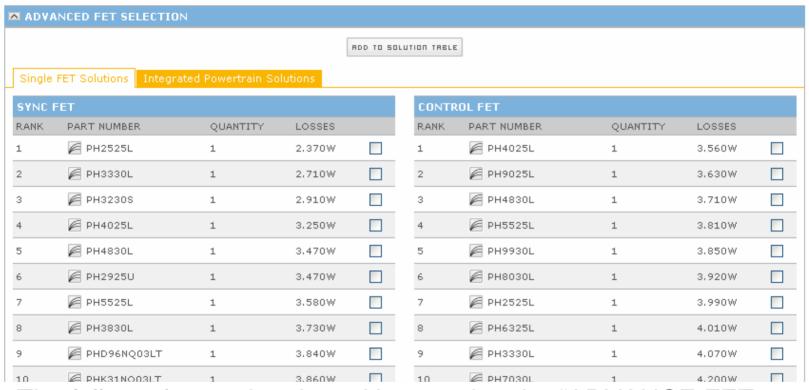

- The full results can be viewed by opening the "ADVANCE FET SOLUTION" section
- To add a pair of MOSFETs to the solution table just select and Sync and Control FET and press the "ADD TO SOLUTION" button

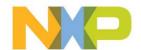

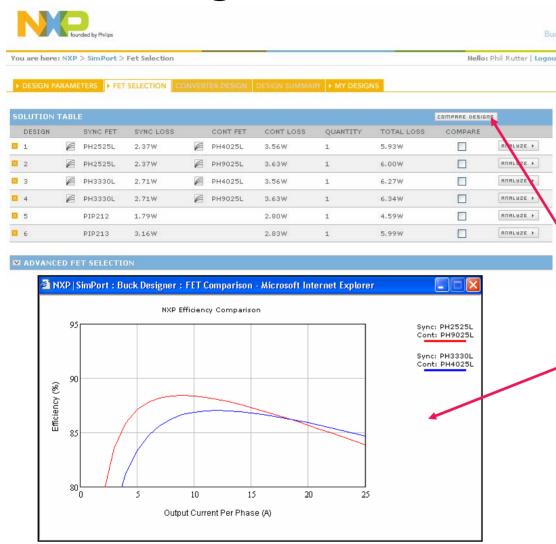

- To compare two potential solutions over the full output current range, simple select two solutions by ticking two boxes in the compare column and press the "COMPARE DESIGNS" button
- The results will then be displayed in a separate window

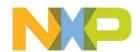

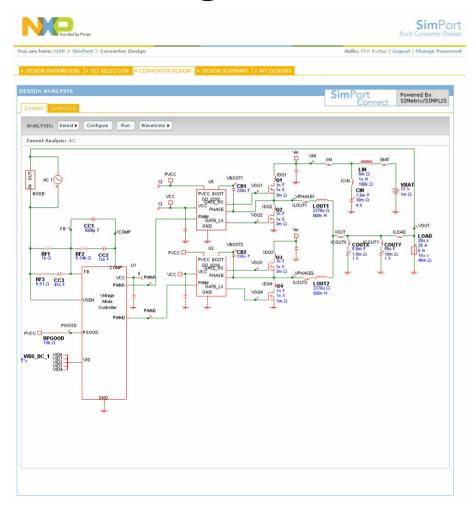

- The "SYSTEM" tab allows for system level simulations to be performed
- The "SELECT" button is used to determine whether an AC or transient response is to be performed
- Individual component values can be changed by clicking on the individual components
  - The output current levels for a load step (transient analysis) can be change in this way

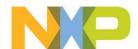

Example Outputs from the System Analysis

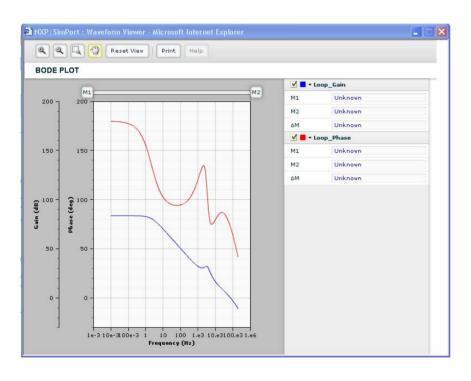

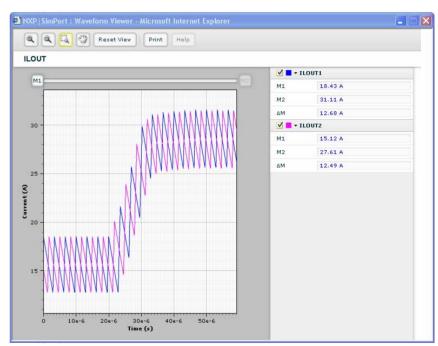

**AC** Analysis

**Transient** 

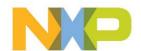

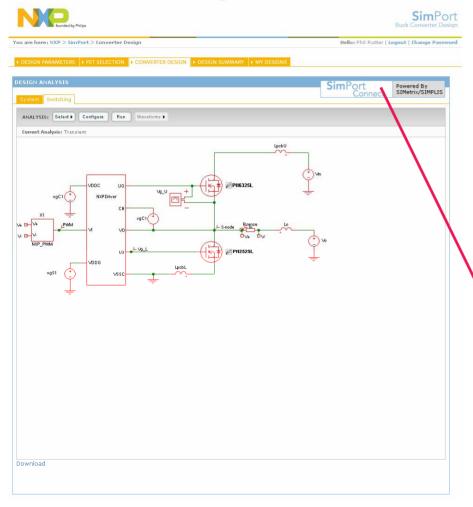

- The "SWITCHING" tab allows for system level simulations to be performed
- For offline simulation a version of the simulator can be downloaded.

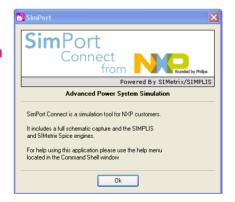

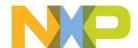

Example Outputs from the Switching Analysis

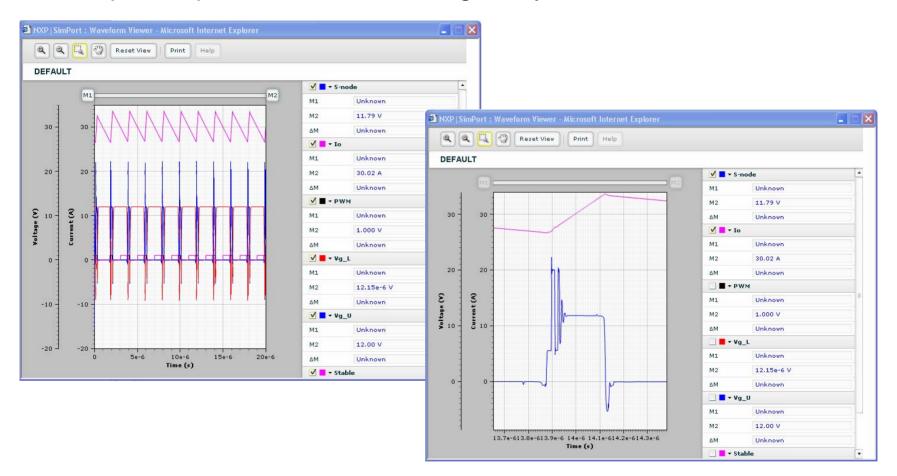

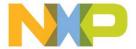

#### **Design Summary**

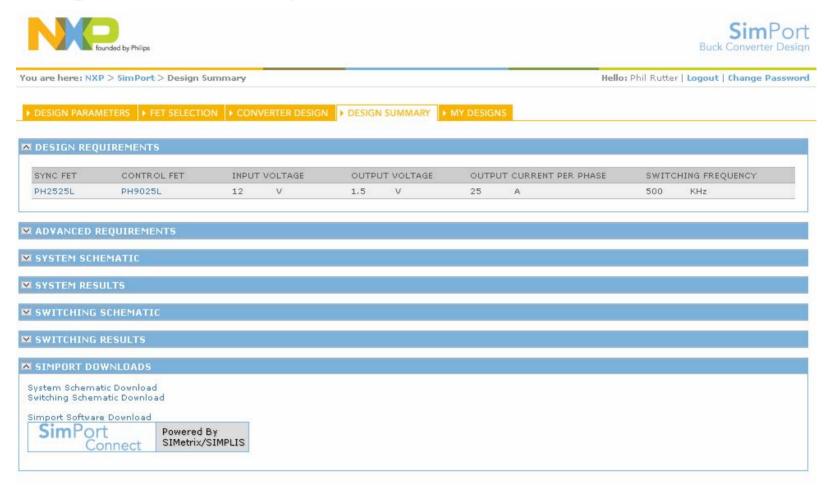

▶ A summary of the Buck Designer results can be found under the "DESIGN SUMMARY" tab and System & Switching Schematics downloaded

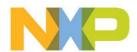

#### **Design Summary**

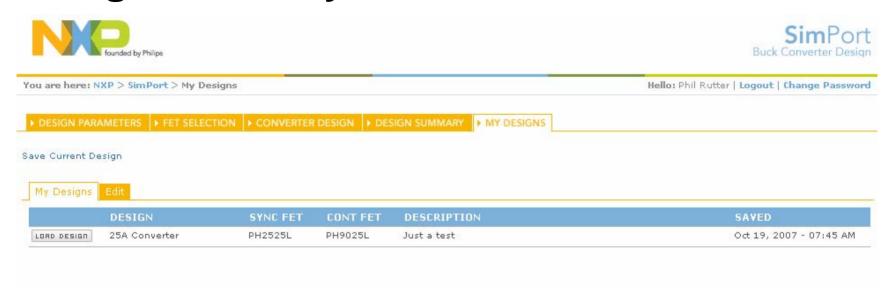

Designs can also be saved in the "MY DESIGNS" section and retrieved for further analysis at a later date.

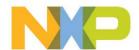

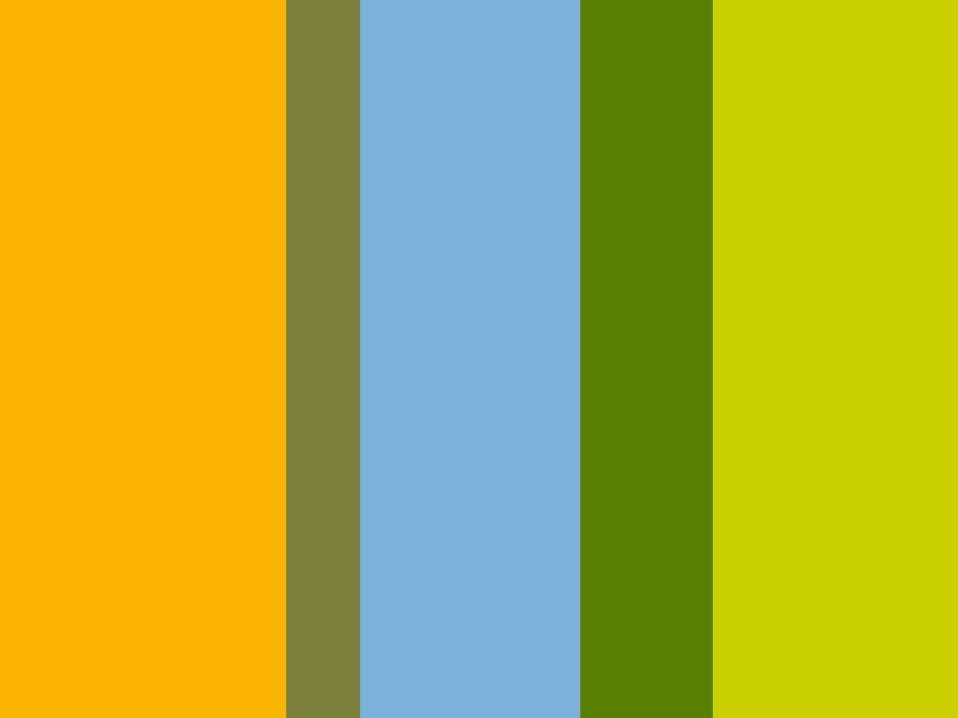